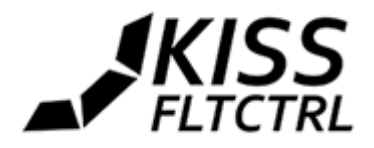

## <span id="page-0-0"></span>Flyduino KISS Flight Controller Manual v1.06

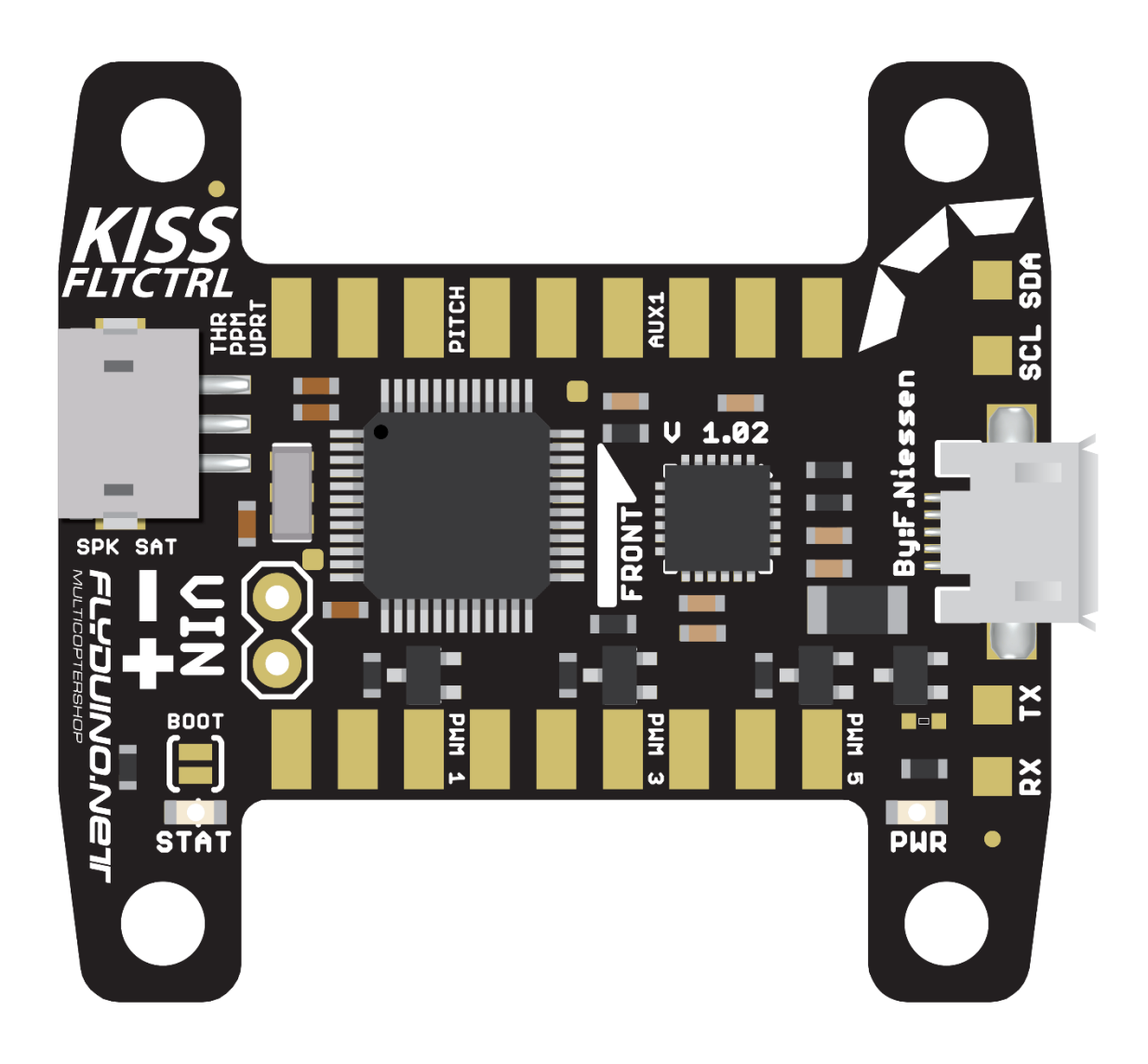

*Image: Upper / Top Side*

As we felt the need for a modern more simplified 32bit Flight controller, we made the KISS FC, which includes a complete own Flight Control Firmware development who get rid of some old ballast, this took some time, but the result is very pleasing.

The Idea was to simplify some things and due to intensive long term tests of some pretty good Pilots we were able to optimize the code to a point where you hopefully get your quad in the air quite quick.

Normally you just need to choose your Airframe in the GUI and are able to fly (at least with KISS ESC), otherwise you can download presets of well known pilots for given configurations and of course you can tweak the PID yourself through the GUI.

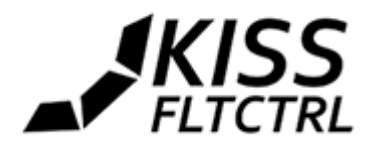

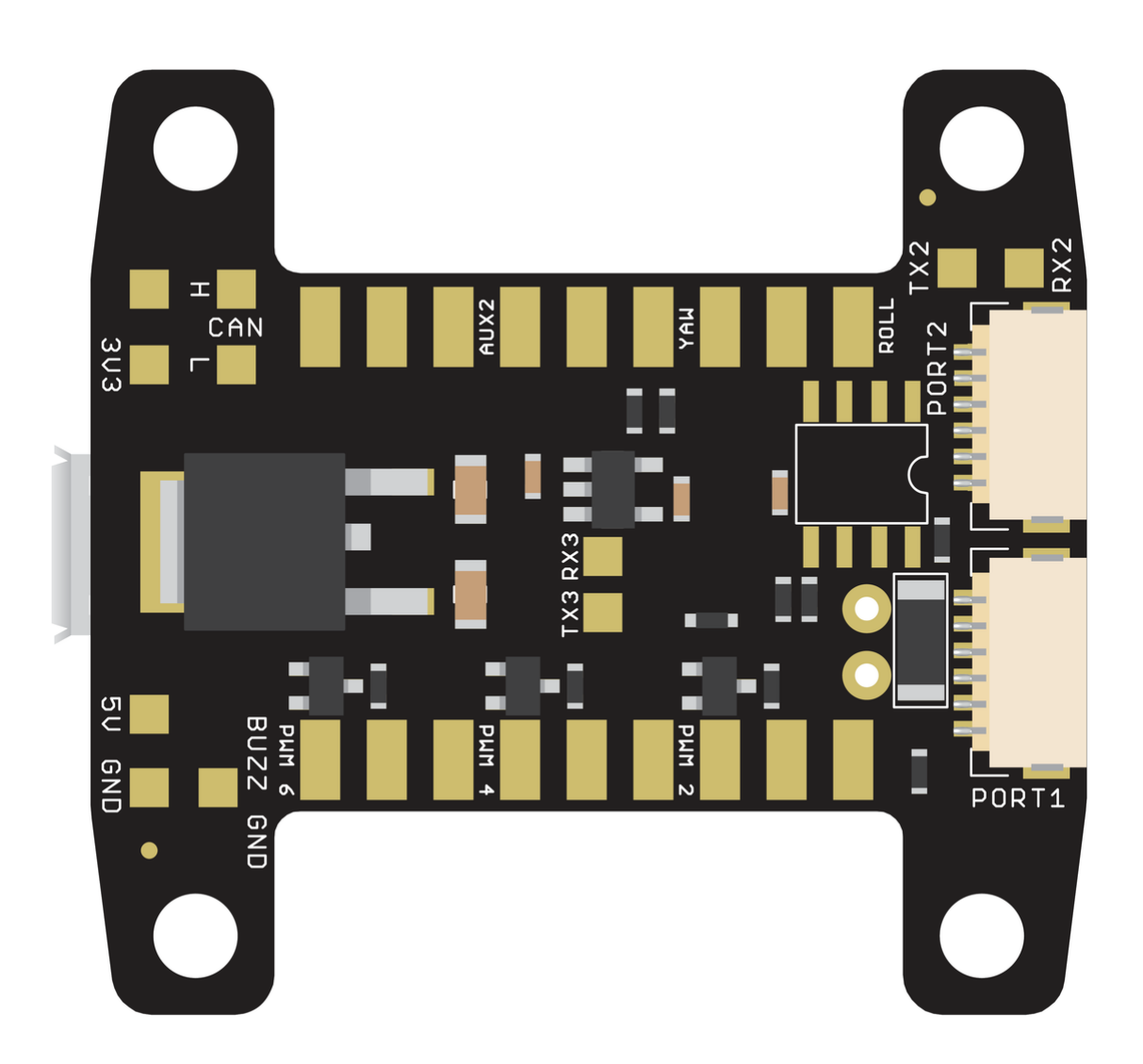

#### *Image: Lower / Bottom Side*

The software setup side is reduced as far we can, many things are already taken into account for you, if you have some solid soldering skills you should be able to build your quad pretty quick.

A new feature is also the build telemetry, in combination with our 32bit ESC line its possible to show the live telemetry data via OSD on your FPV live feed or in the KISS FC GUI

This way you get useful informations like the Voltage of your battery, current consumption, ESC temperature and motor RPM.

Other FC firmwares (eg. Cleanflight) can be ported for the use with the KISS FC.

#### **NOTE: Always keep the FC level and firm for at least 5 seconds after you powered it!**

If you move it, the gyro calibration might fail, indicated by the blue LED staying solid and the GUI showing the MCU idle of ~55%. **On startup the green LED should be lit and the blue one should be flashing for several seconds, then go solid for a second and if the calibration is complete go off.**

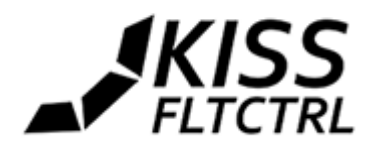

# <span id="page-2-0"></span>Table of Content

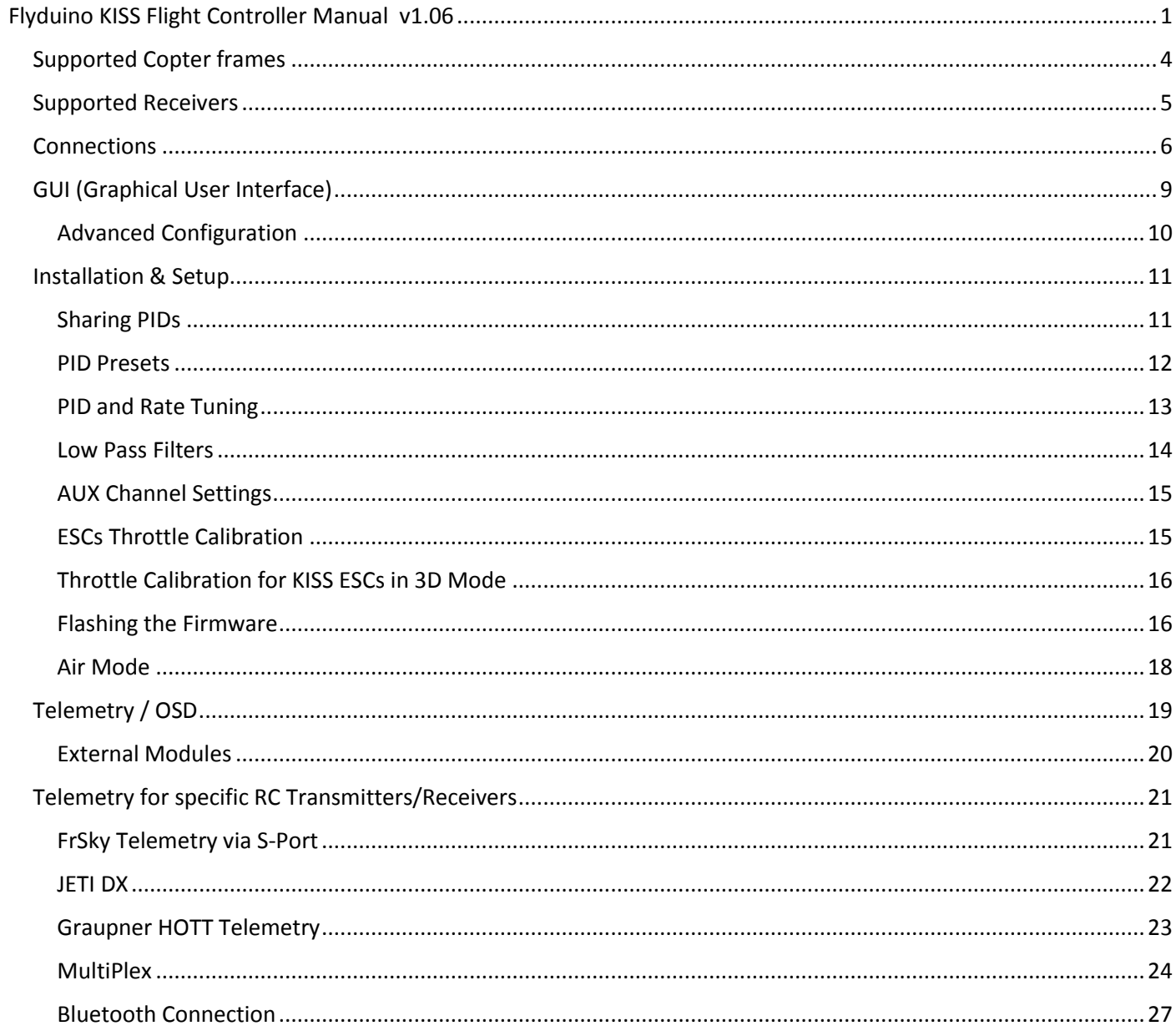

 $\overline{\mathbf{3}}$ 

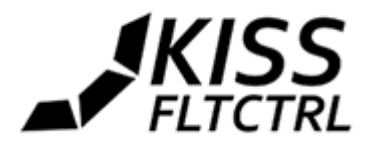

## <span id="page-3-0"></span>Supported Copter frames

- Tri, Y4, Y6
- Quad +/x
- Hexa +/x

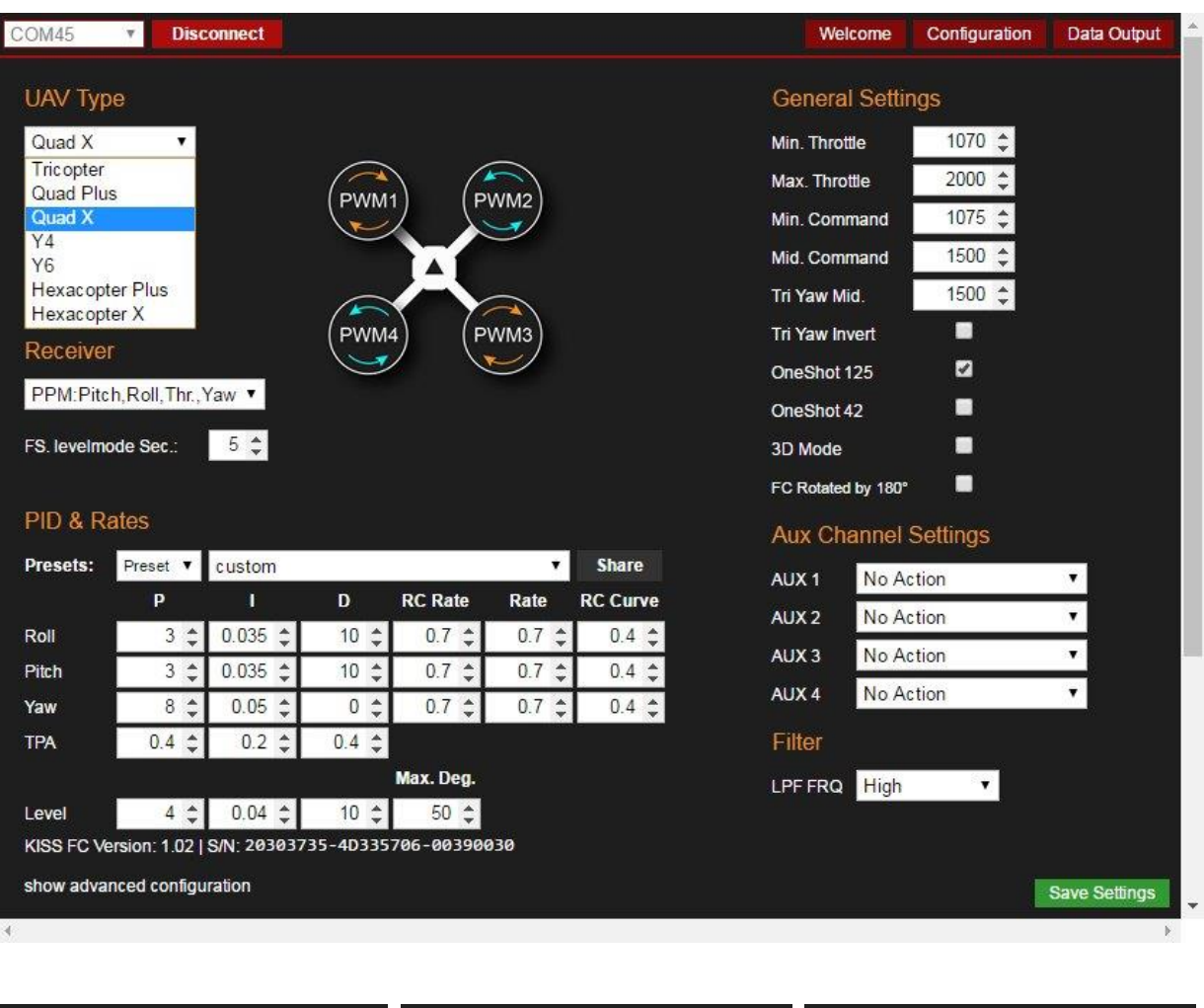

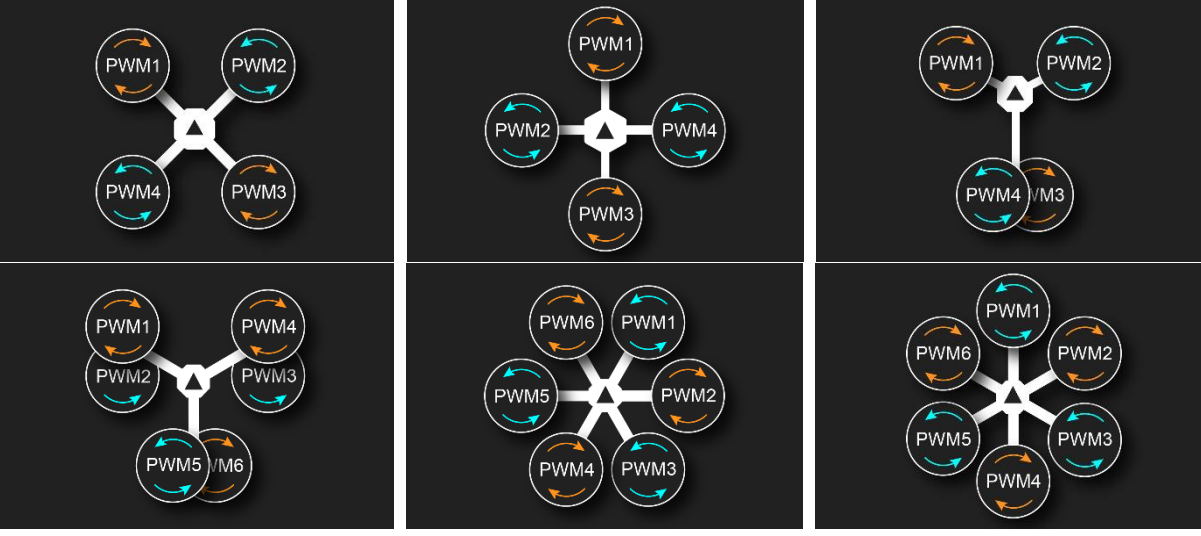

April 1st, 2016 **Table [of Content](#page-2-0)** 

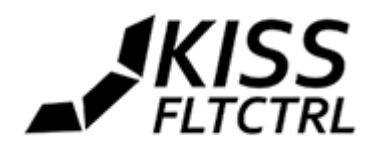

## <span id="page-4-0"></span>Supported Receivers

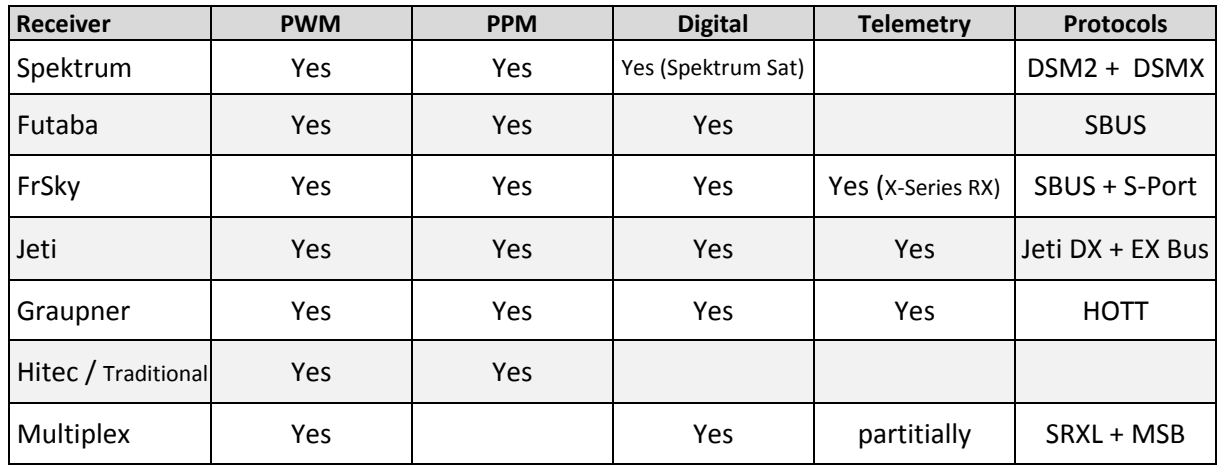

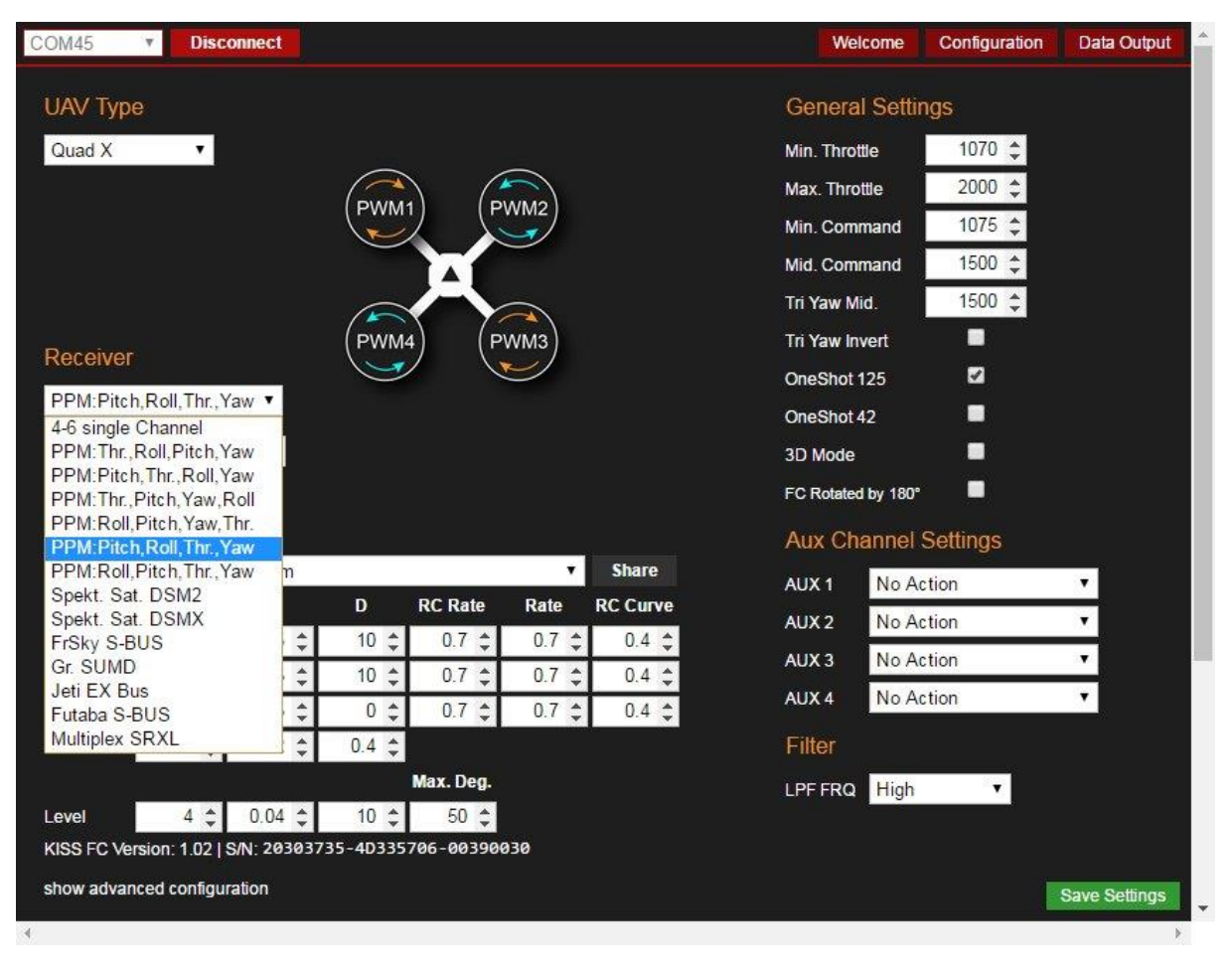

There are 8 Receiver inputs and channels: 4 for the sticks and 4 AUX channels 1-4

#### **Other Specs & Features**

MCU: STM32F303CCT6 IMO: MPU6050 Weight: 4.6g Mounting Holes: 3x3cm pattern with 3.2mm holes (compatible with most frame types) Voltage: 2-6S (direct, max. 5s recommended)

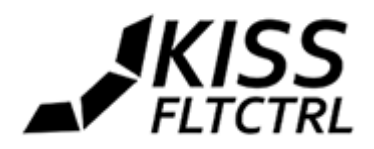

The needed USB driver usually will be installed when you connect the FC for the first time. It may take several minutes before you can use the FC and connect it to the GUI.

## <span id="page-5-0"></span>**Connections**

You can find the connection diagram / pinout on the Welcome page of the GUI. **TRX** = Telemetry In

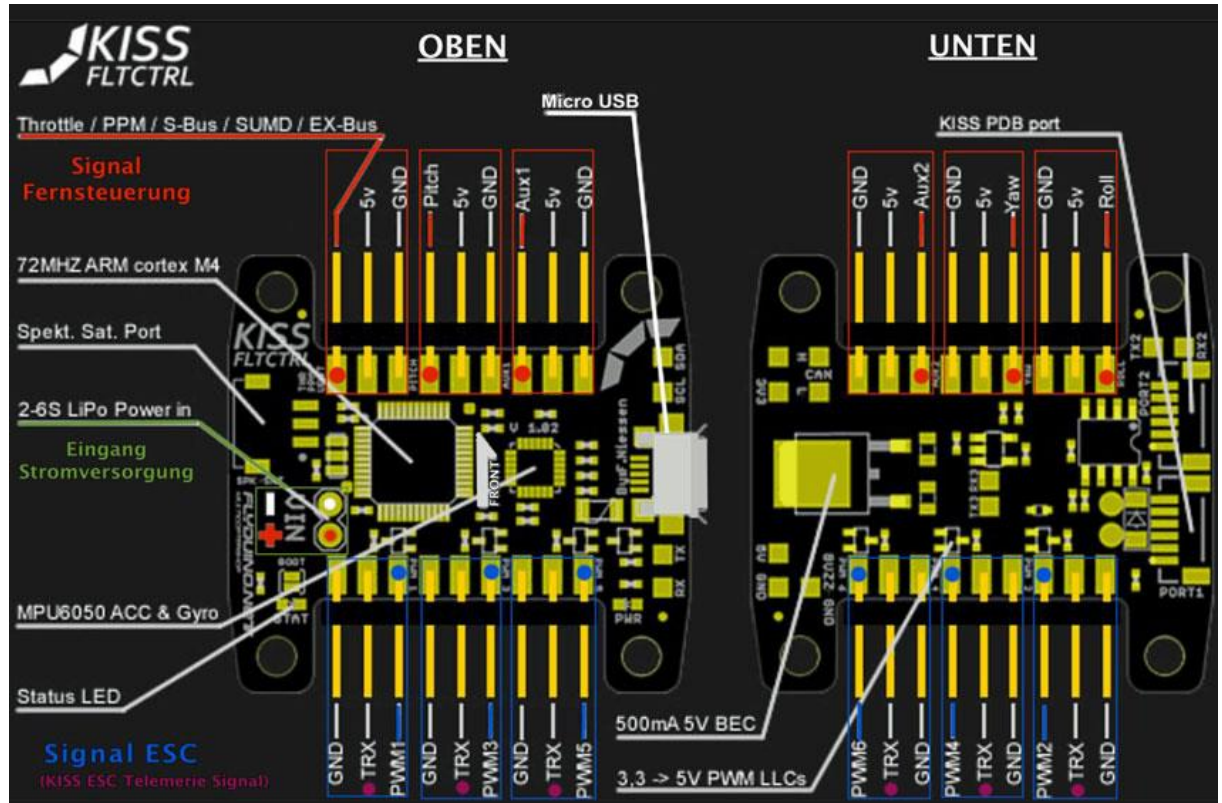

There are 6 PWM outputs for 2-6 Motors or Servos

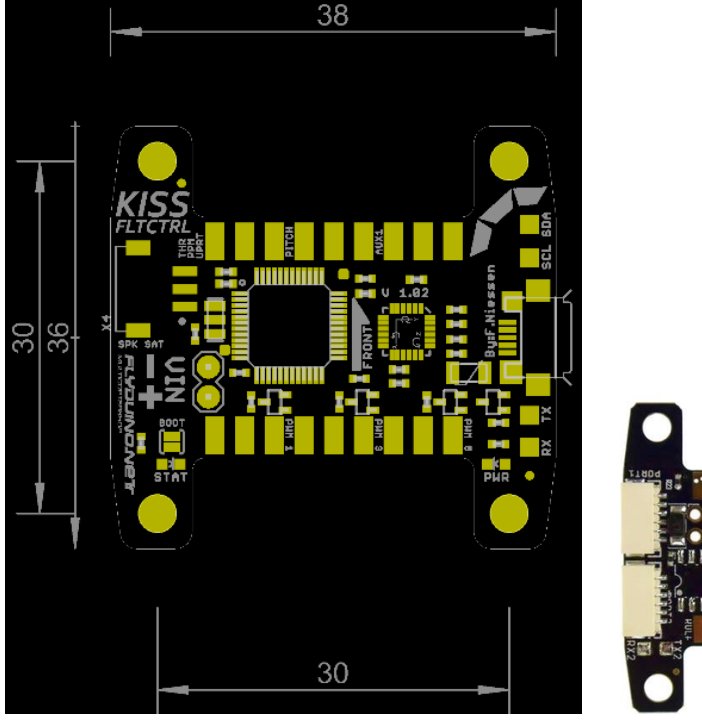

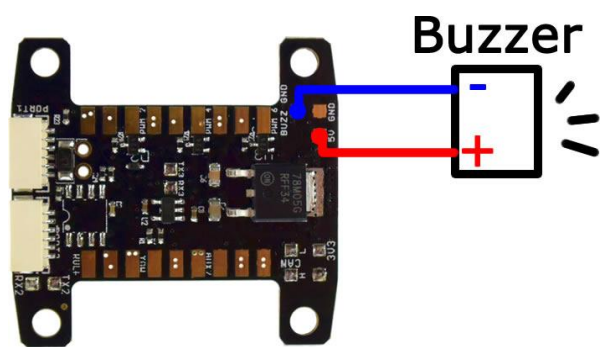

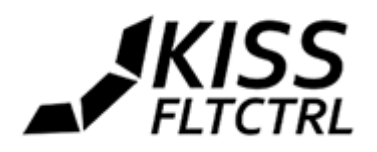

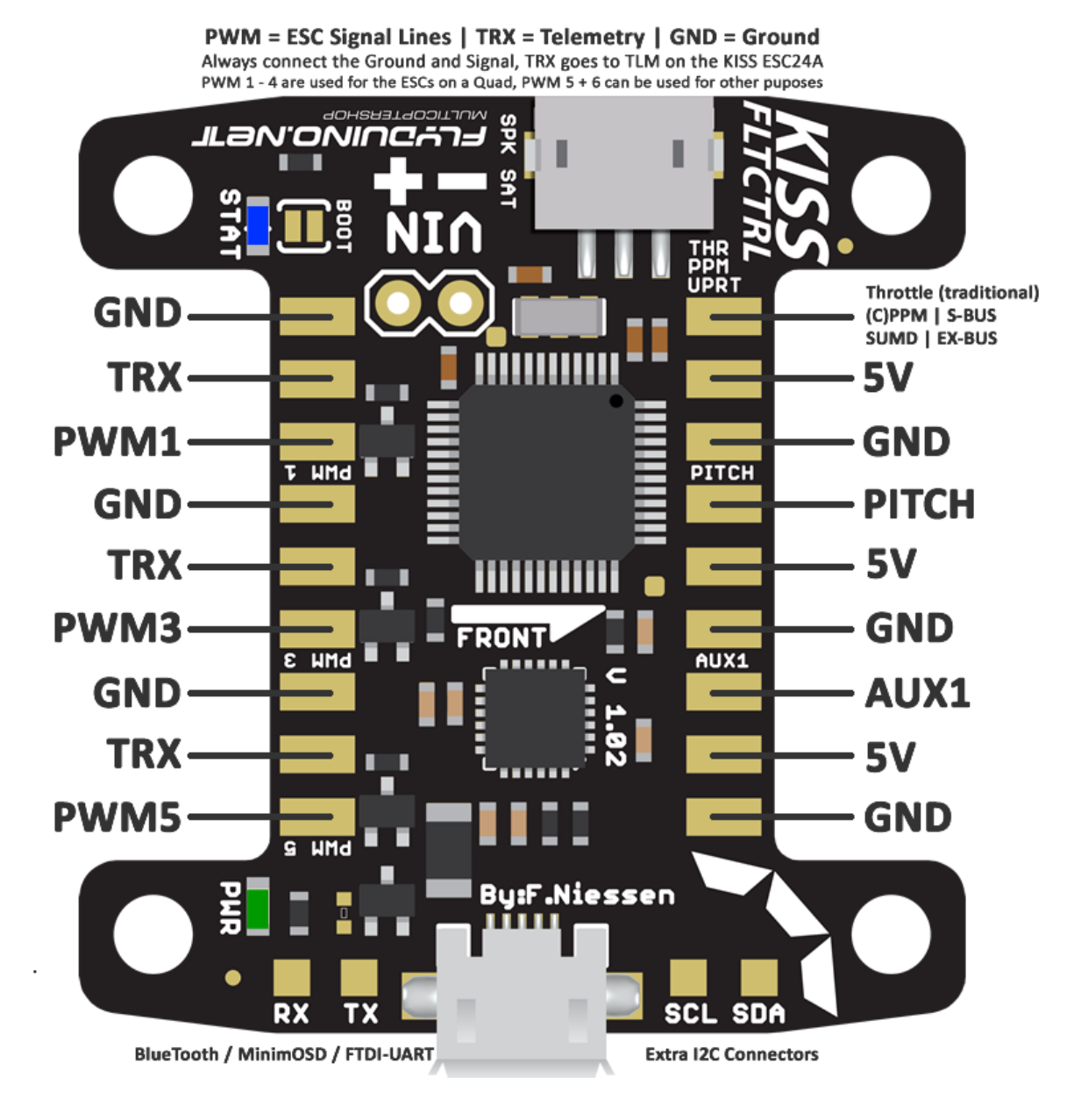

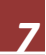

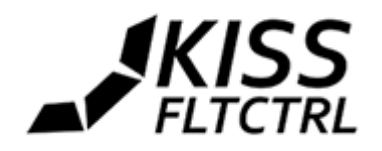

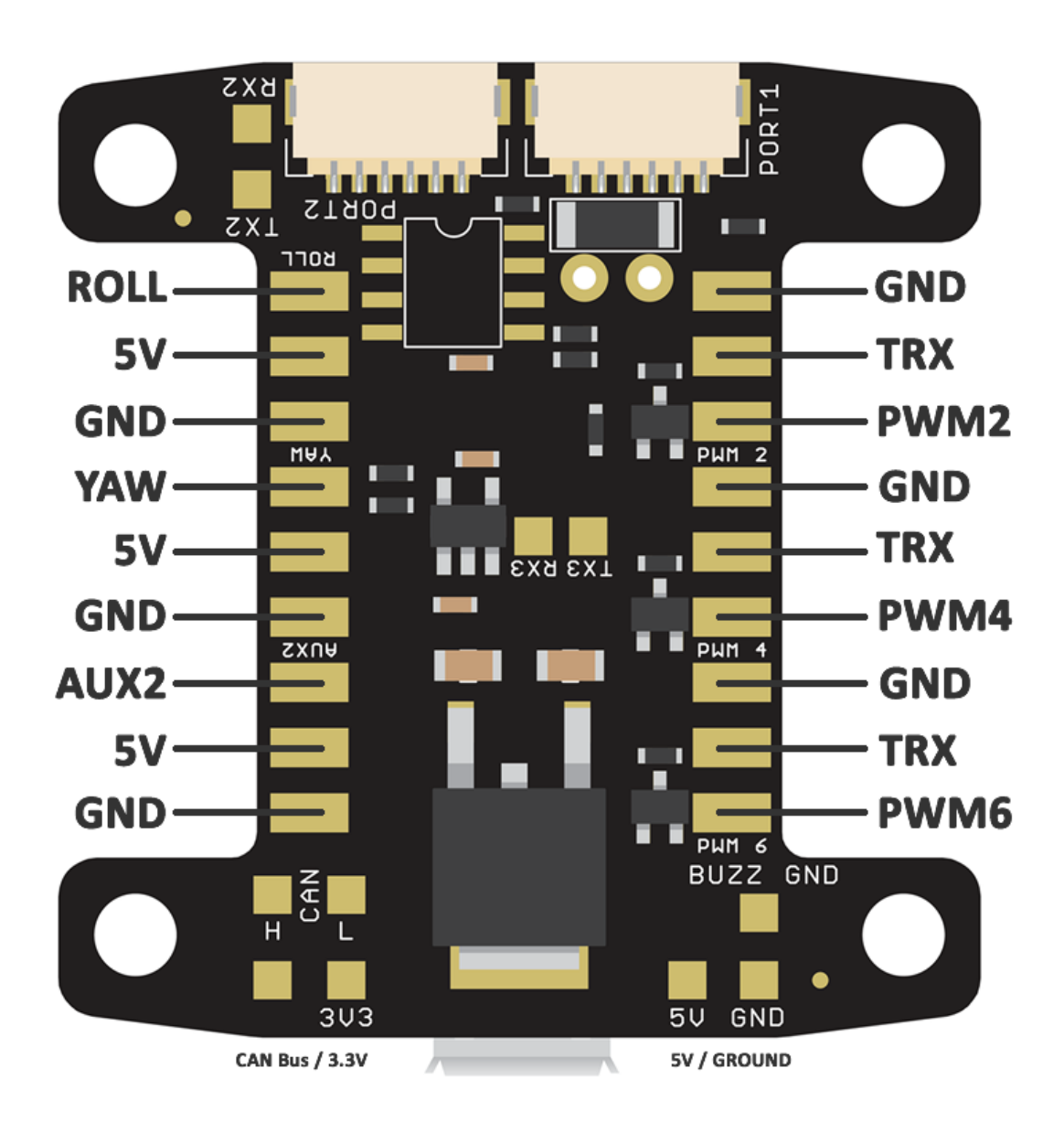

*8*

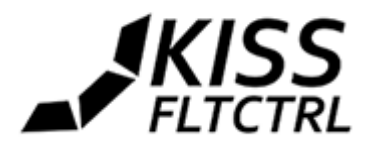

## <span id="page-8-0"></span>GUI (Graphical User Interface)

The GUI consists of 3 pages: The "Welcome" page with all connections, the "Configuration" page for the settings and "Data Output" for Sensorgraphs.

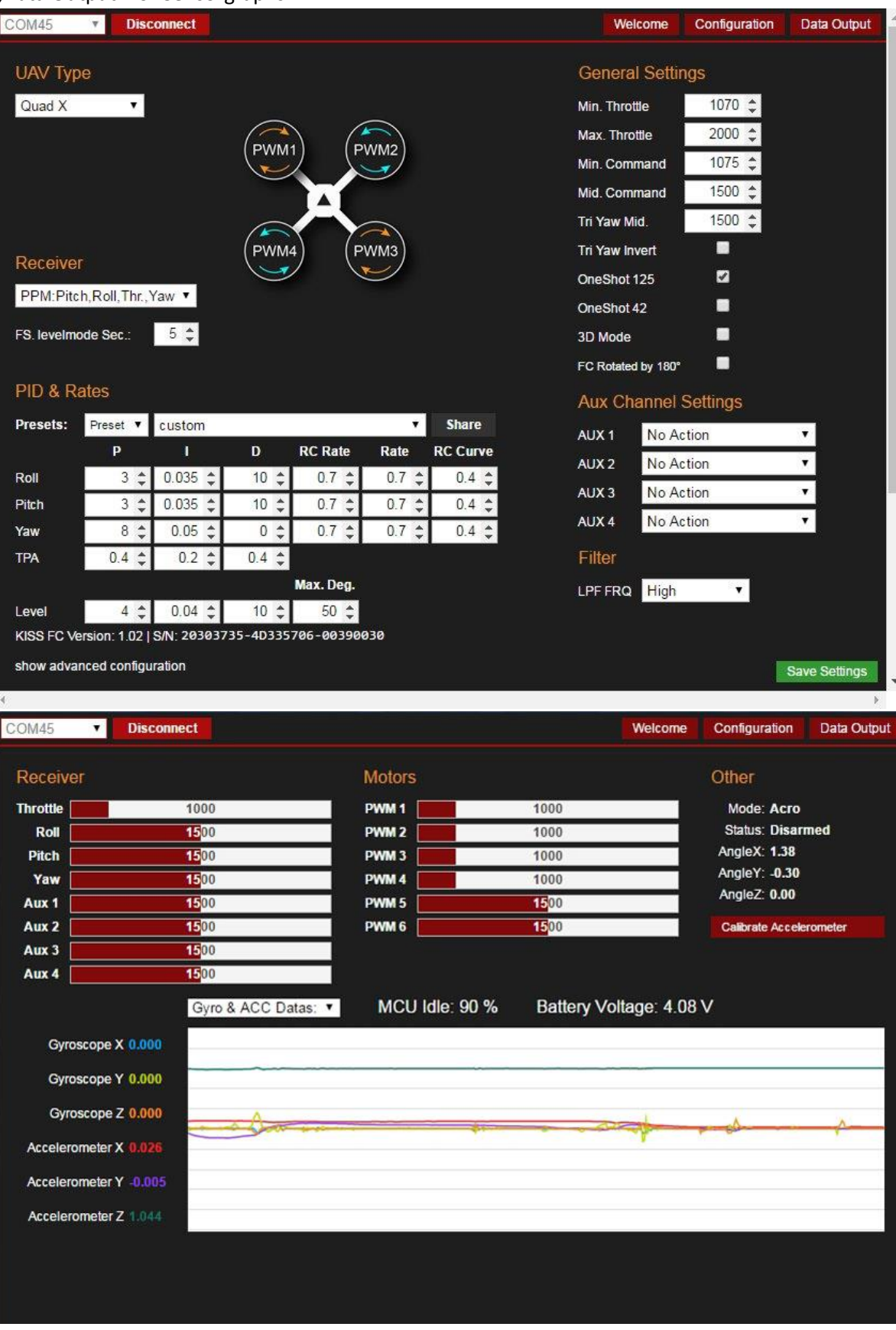

April 1st, 2016 **Table [of Content](#page-2-0)** 

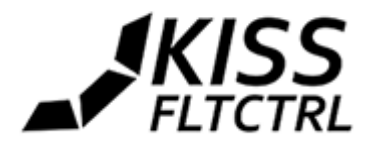

## <span id="page-9-0"></span>Advanced Configuration

If you connect a KISS FC with version 1.02x on it you will get a small extra button that can be seen, when enlarging the GUI window in configuration tab.

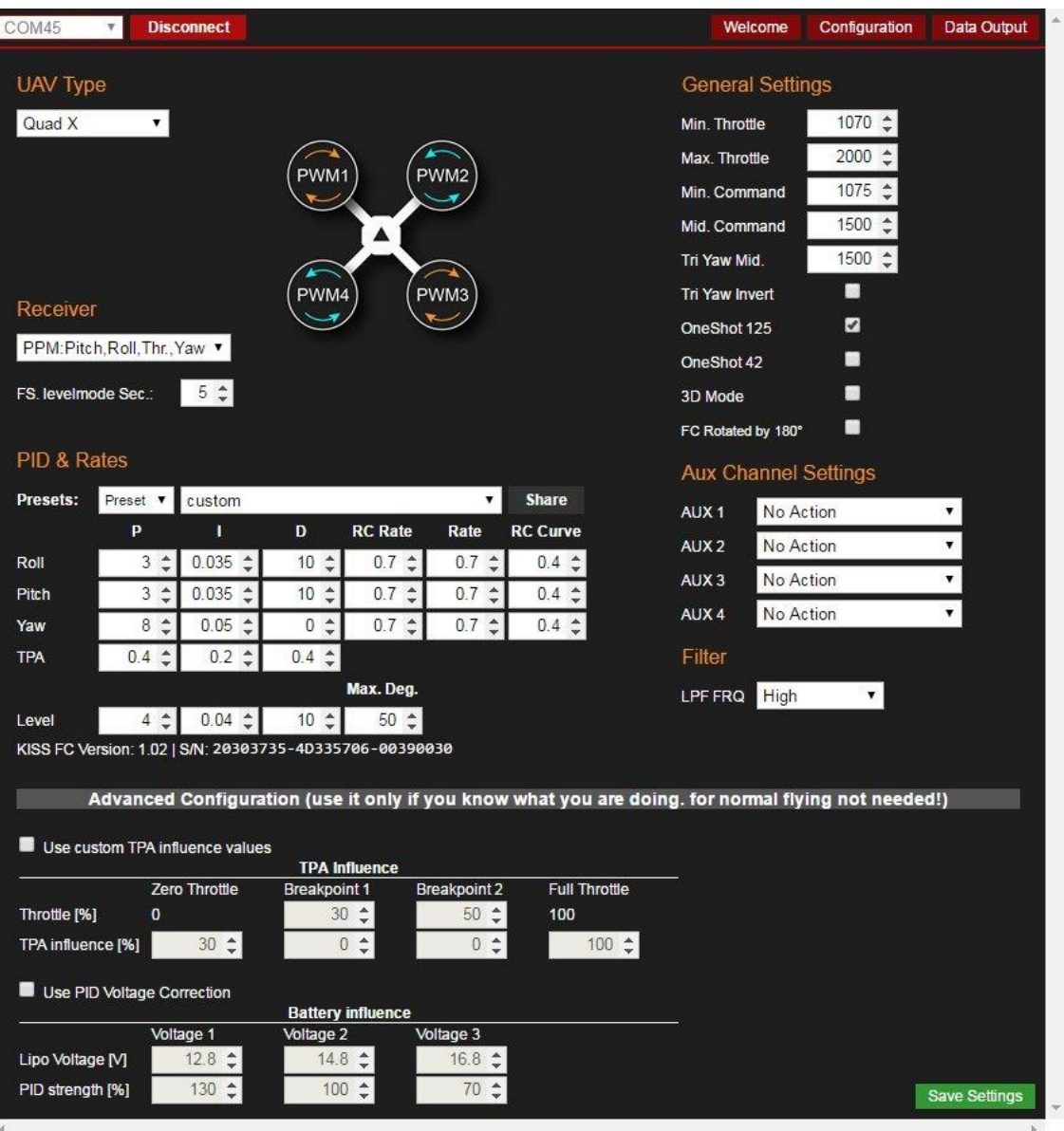

#### **You can setup TPA influence and Battery influence**

#### **TPA influence**

here you can configure the influence of the TPA values in relation to the throttle.

#### **Battery influence**

its ment to decouple the PID values from the lipos voltage. (normaly PID's feel stronger with higher voltage)

**Note:** If you are already using a previous version of the Chrome App, please uninstall it first and load the actual version (recently v1.05) from here:

<https://chrome.google.com/webstore/detail/kissfc/hecmfiemalajlglacajmnplhjmnkinpm>

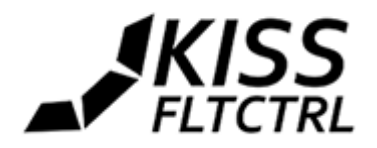

## <span id="page-10-0"></span>Installation & Setup

Note: the USB port might get warm during operation. This is due to the used voltage regulator which needs to be able to handle 6s. This behavior should not a problem at all.

Just plug in the FC via Micro USB connection to your PC. Drivers should be installed automatically on WIN7-10. After the installation is complete, unplug the FC from the USB, plug it in again and hold the FC firm and level for at least 5 seconds!

**Arming** can be done via switch on the Transmitter or via stick input: Throttle down, Yaw right will arm, Throttle down, Yaw left will disarm.

The green LED will be lit constantly while the blue LED will blink, indicating the Gyro calibration. It will be solid afterwards and go off when the calibration is completed und the FC is ready to go. Then start the Chrome GUI and select the COM port for the connection. If no port is shown, the driver installation might have failed.

#### **Important! For safety reasons the PIDs will only be saved when NO LIPO is attached!**

### <span id="page-10-1"></span>Sharing PIDs

The default PIDs should be good enough for a start. However if you want to tune the FC to the max and squeeze the last bit of performance out of it, you will need to fine tune the settings.

A great feature of the GUI is the "Share" button, where you can submit your PIDs with other users. This can be a good starting point for beginners with similar setups. Please don't abuse that function!

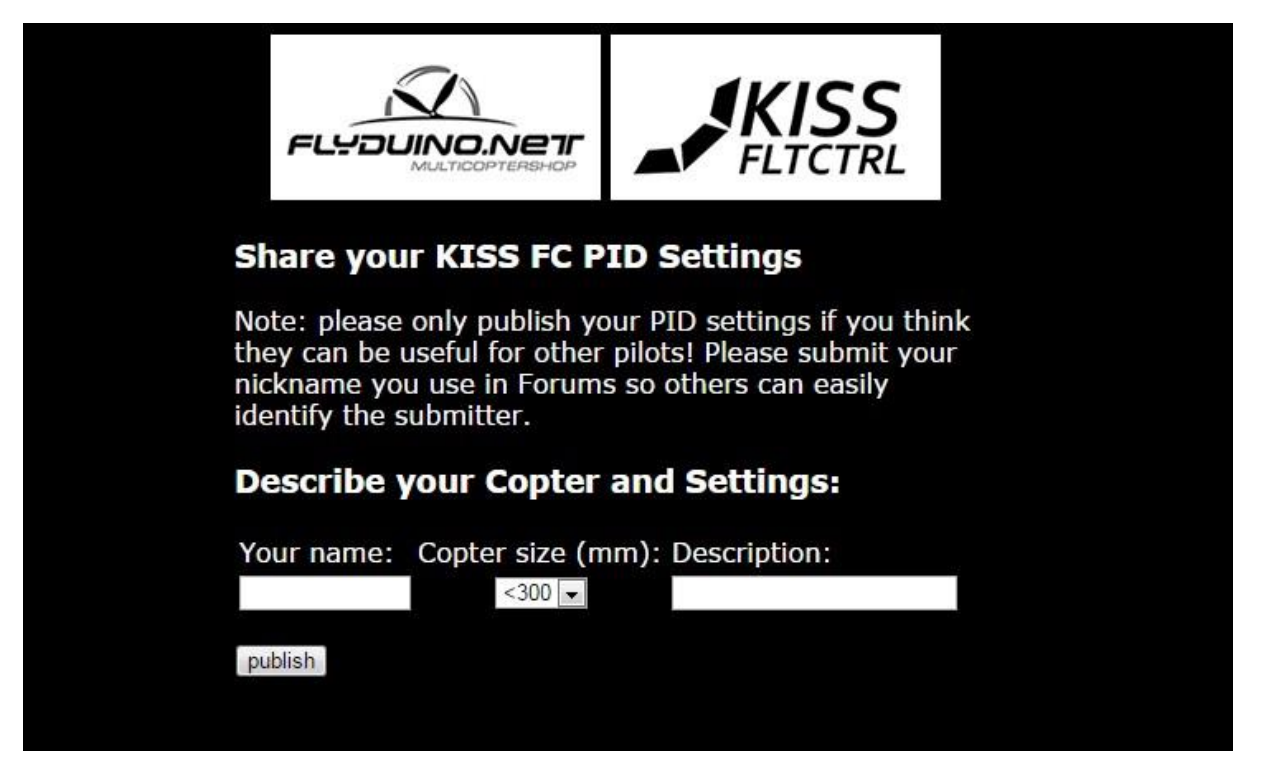

Please submit your nickname used in forums to make it easier to identify the submitter for others. We will refine this function in the future to assure only flyable PIDs make it into the list.

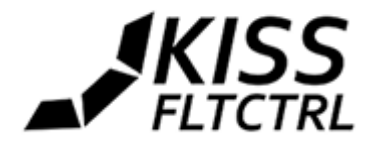

## <span id="page-11-0"></span>PID Presets

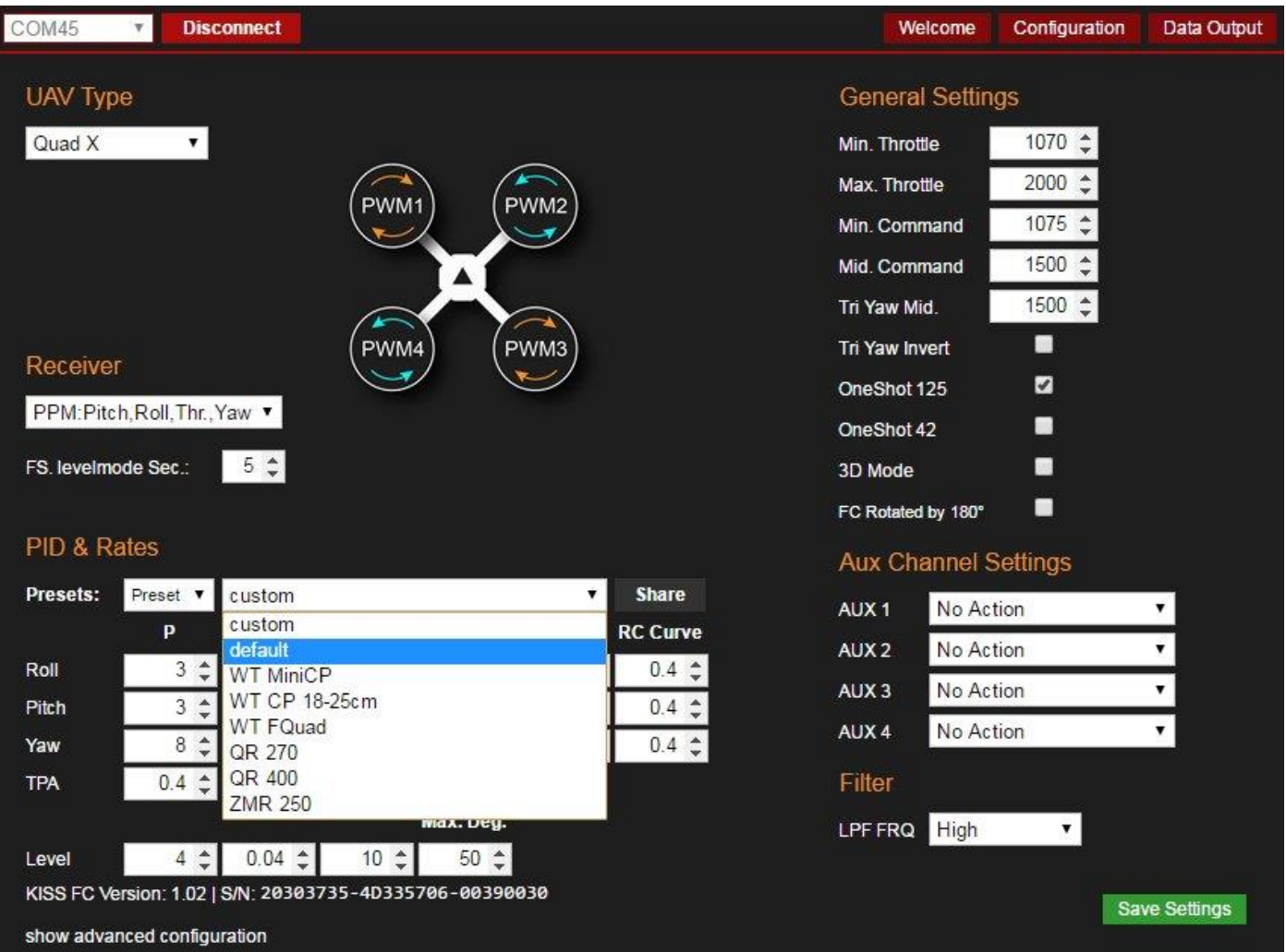

Adjust your settings with care! Only use small steps to increase or decrease the numbers and only one at a time. To make a start easier the GUI offers pre-defined PIDs for several setups tested by skilled pilots. More presets will be available once user share theirs.

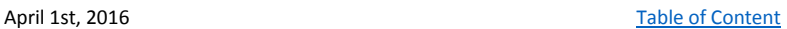

*12*

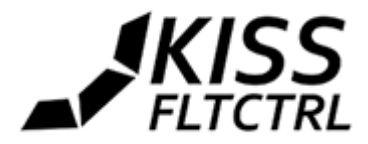

## <span id="page-12-0"></span>PID and Rate Tuning

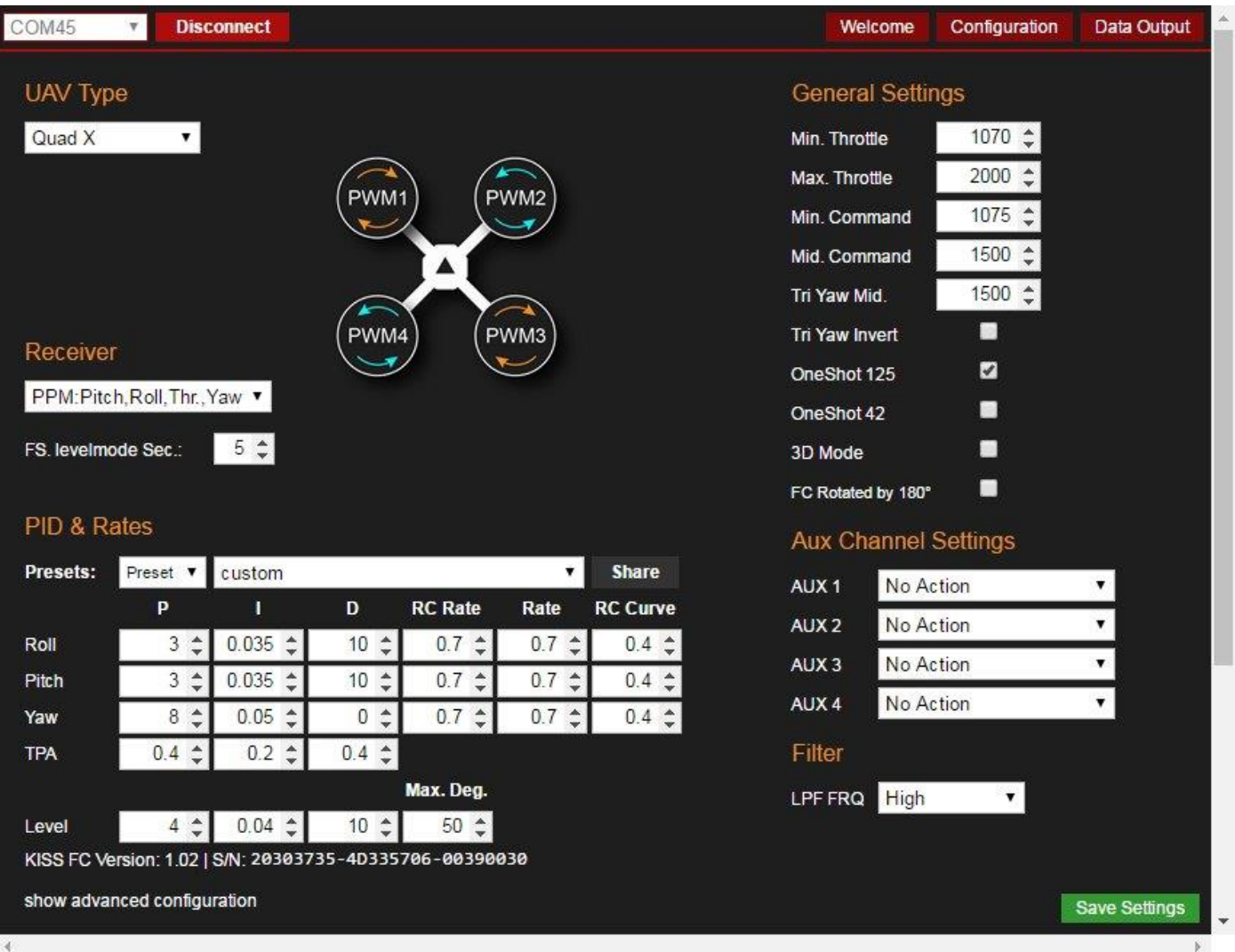

**Rate** decreases the gyro influence depending on the stick max outputs. E.g. with roll stick at center you will always have 100% gyro influence with rate on 0.00 it will still be 100% with full roll left. But with 0.50 rate it will be 50% gyro influence at full roll left or right.

**Rate** also gives an Expo like feeling. So to keep the same Expo strength you may lower one if you increase the other.

**RC Rate** increases the strength of the RC channel signals into the PID controller. so e.g. if you have 0-1000 at RC rate 1.0, it will be 0-2000 with RC rate 2.0

**RC Curve** is like the Expo on your TX. It lowers the inputs around the middle. You can adjust the RC Curve with 0.01 steps.

**Online Tool to calculate the Rate values:** <http://ultraesc.de/KISSFC/rates.html>

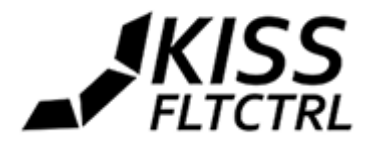

## <span id="page-13-0"></span>Low Pass Filters

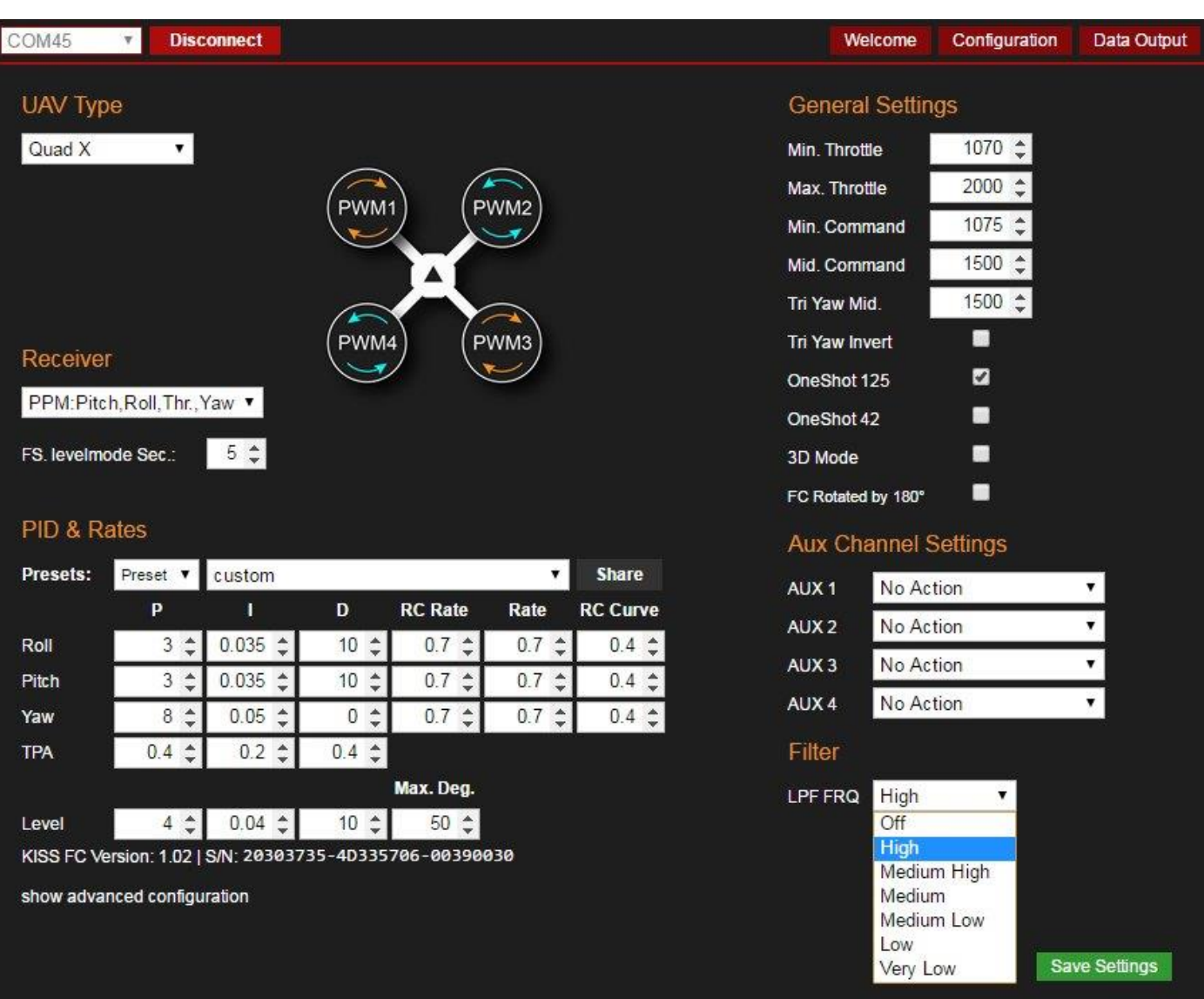

The GUI offers presets for low pass filters to get rid of possible oscillations. The lower you choose the frequency, the more filtering will occur. You can either turn filtering off completely or select one of the other presets to match your setup. "Very Low" offers the most filtering, "High" is the least affecting filter.

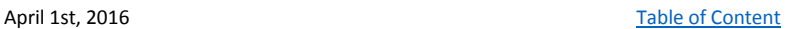

*14*

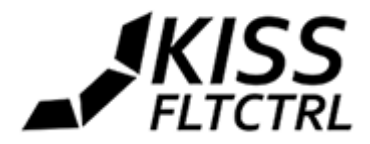

## <span id="page-14-0"></span>AUX Channel Settings

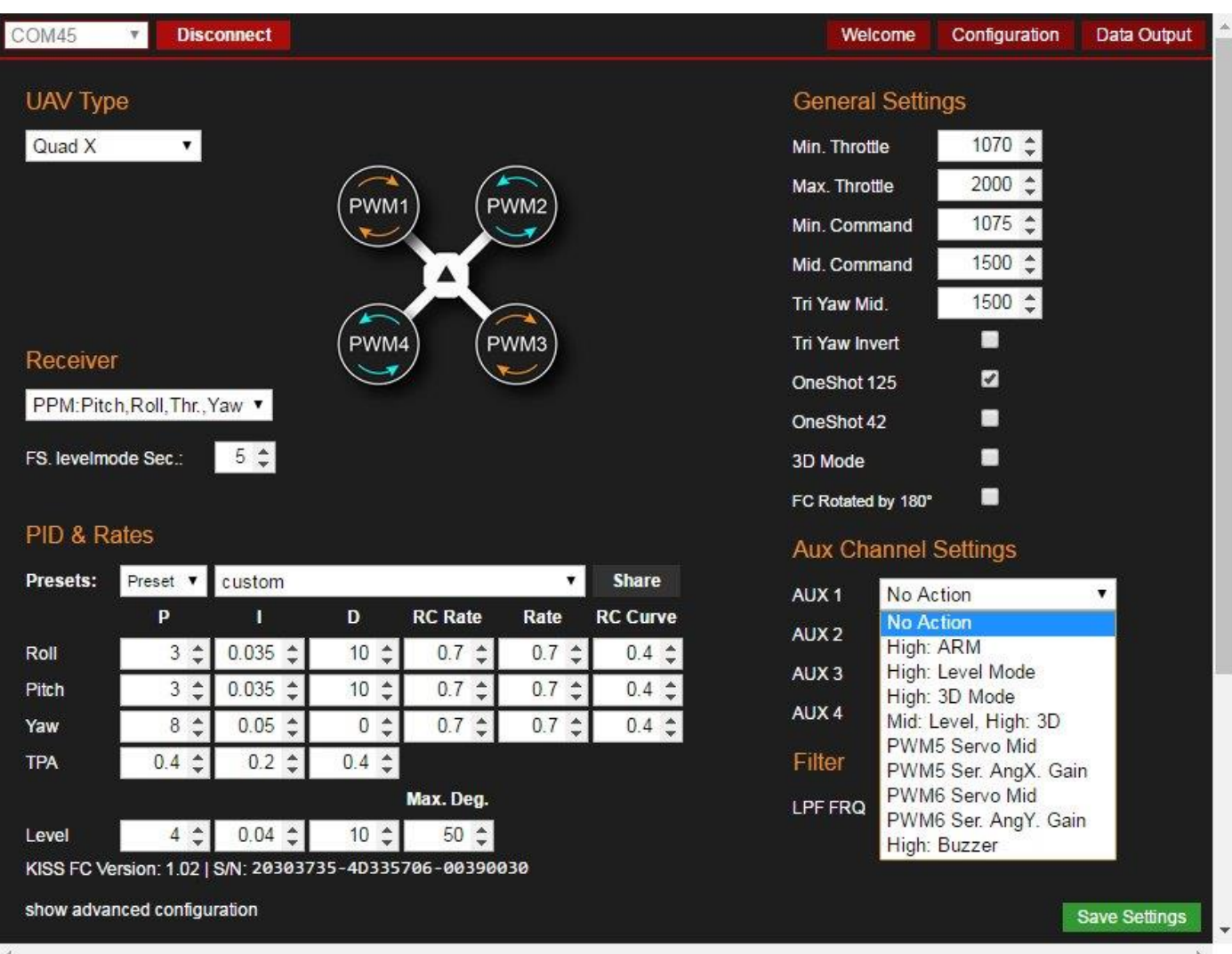

The AUX Channels offer access to advanced features, controlled by switches oder faders on the transmitter, e.g. engaging the Level Mode or activating the buzzer like shown above. The Servo features offer functions for gimbals.

## <span id="page-14-1"></span>ESCs Throttle Calibration

**Note:** when using KISS ESC 24A you will not need to calibrate the ESCs bc of the precise onboard resonator. **Please always take off the props when using the following procedures.**

**"**Disarmed" always means 1000 on the KISS FC

- Connect the FC to the USB and set Min Throttle to 2000
- Arm the FC with your transmitter (without Lipo!)
- Only then connect the Lipo (beep)
- Disarm (beep)
- Unplug the Lipo again
- Set Min Throttle to 1070 (or as you need it)

**Note:** For safety reasons the Min Throttle settings will only become active after restarting the FC (repower)

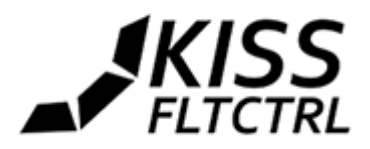

## <span id="page-15-0"></span>Throttle Calibration for KISS ESCs in 3D Mode

Note: The ESC calibration only works with the KISS FC connected to the PC/GUI

- 1. Take off props first!
- 2. Activate the 3D Checkbox in the GUI -> save -> restart FC
- 3. Calibrate the throttle range like described above (Min Throttle is at 1500 in this case, so the ESCs will know)
- 4. You can now fly in Acro or Level Mode, only the range is 1500 2000 now.
- 5. Assign an AUX switch for the 3D Mode Arm/Disarm also hast to be on an AUX switch

6. Flip the 3D switch, arm the FC via switch and move the throttle stick slowly from the lowest position to the middle. The motors will now start to rotate at middle position. Always disarm the ESCs via switch – be careful: the 3D mode will always be active!

#### <span id="page-15-1"></span>Flashing the Firmware

You will find online instructions on how to flash the latest firmware onto the FC. [http://ultraesc.de/KISSFC/update\\_en.html](http://ultraesc.de/KISSFC/update_en.html)

**Important!** After flashing the FC you will need to reboot and connect it to the PC with internet connection. It will read your serial number and activate the FC. If the FC is not activated you will see the blue LED flashing once every second.

#### **The boot button on the KISS FC v1.03 only needs to be pressed twice for a short period:**

- a. when you plug in the USB
- b. when you confirm the "read out protection" removal (while you click)

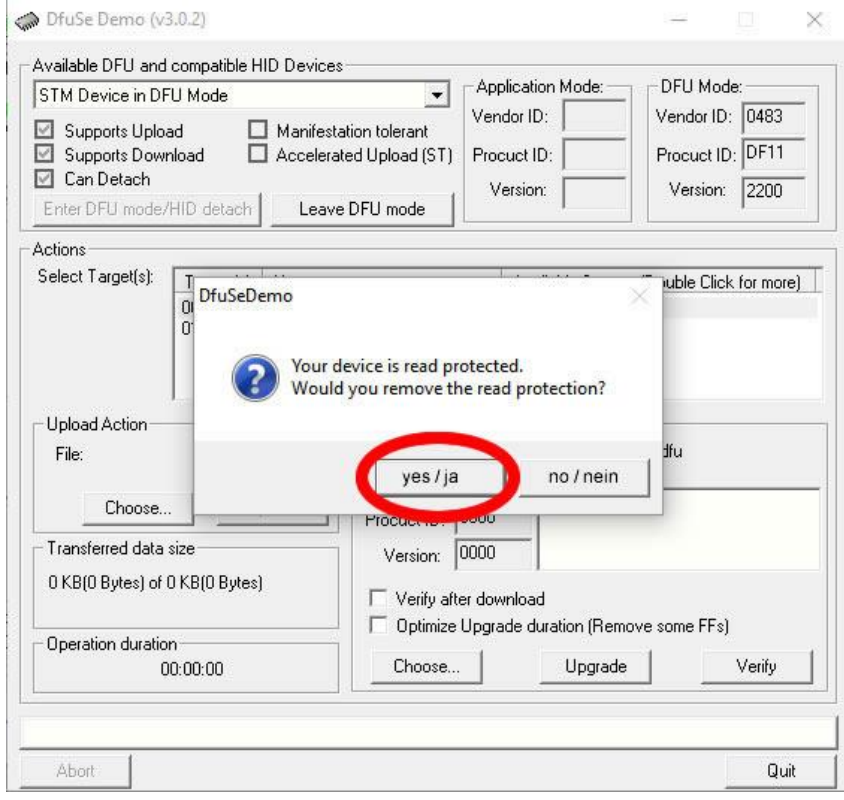

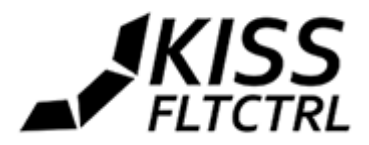

## Flashing the KISS FC on a Mac

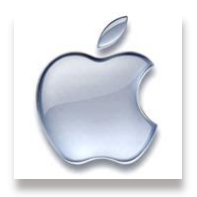

You don't have to mess around with Windows if you're more comfortable on the Mac. Do it from the Mac using the Terminal (stuff you need to copy and paste into terminal in blue). Before you do anything else, make sure you can connect to the FC in the KissFC GUI first. If not, get that sorted first since you won't be able to flash what you can't talk to.

**The guide by invid\* assumes that you have the Xcode IDE installed.** If not, you'll need to install the command line tools:

#### *Code:* Haswell:~ invid\$ xcode-select --install

Let the install complete and accept Apple's terms of service. Once done install the Homebrew package manager that can install third party command line utilities for you like dfu-util:

Haswell:~ invid\$ ruby -e "\$(curl -fsSL [https://raw.githubusercontent.com/Homebrew/install/master/install\)](https://raw.githubusercontent.com/Homebrew/install/master/install)"

Then install dfu-util (direct firmware update utility) itself using the Brew package manager you just installed above:

#### Haswell:~ invid\$ brew install dfu-util

You've now installed the basic command line tool environment and don't need to repeat the steps above again for future updates.

Download the firmware from Flyduino's servers and it should end up creating a folder called KISSFC v1 in your Downloads folder. If this isn't your first firmware download you may have created a folder called KISSFC\_v1-2 instead so check and adjust the command below to suit.

Change Directory to that folder in the terminal:

Haswell:~ invid\$ cd ~/Downloads/KISSFC\_v1

Short the boot loader pins if you haven't already.

Unlock the EEPROM on the KISS FC so you can write the new firmware to memory - change the filename to match future firmware versions but leave the firmware options the same:

At the time of this guide the latest firmware is the beta version: KISSFC\_v1.02\_beta74\_HWv1.02.dfu Haswell:~ invid\$ KISSFC\_v1 invid\$ dfu-util --alt 0 -s 0x08000000:force:unprotect -D KISSFC\_v1.02\_beta74\_HWv1.02.dfu

Write the firmware to the FC, again changing the filename to match: Haswell:~ invid\$ KISSFC\_v1 invid\$ dfu-util -R -a 0 -D KISSFC\_v1.02\_beta74\_HWv1.02.dfu fu-util 0.8

Unsolder the boot pins (or release the boot loader microswitch) and reboot the FC with the new firmware. **You're done.**

#### **\*Instructions by invid taken from**

April 1st, 2016 Table [of Content](#page-2-0) **<http://www.rcgroups.com/forums/showpost.php?p=33909923&postcount=1528>**

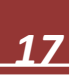

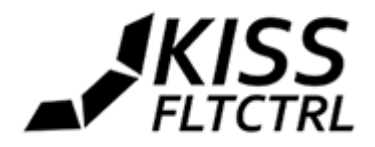

#### <span id="page-17-0"></span>Air Mode

If Min Command is set lower than TX Throttle cut, the PIC controller won't be shut off.

If Min Command is set to 1000 and the Arm function is assigned to a switch on your radio, the Air Mode is activated automatically.

In Airmode on the Ground you might find the FC trying to regulate "something" though it is sitting still. However the Airmode only makes sense in flight. On the ground some motors start to spool up. Instant take-off will avoid this effect.

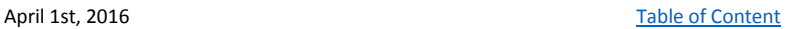

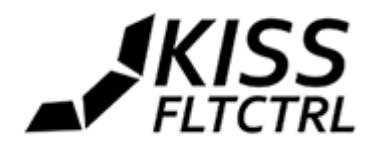

## <span id="page-18-0"></span>Telemetry / OSD

The KISS FC offers various possibilities to use Telemetry and OSD functions - internal Telemetry of the FC via GUI

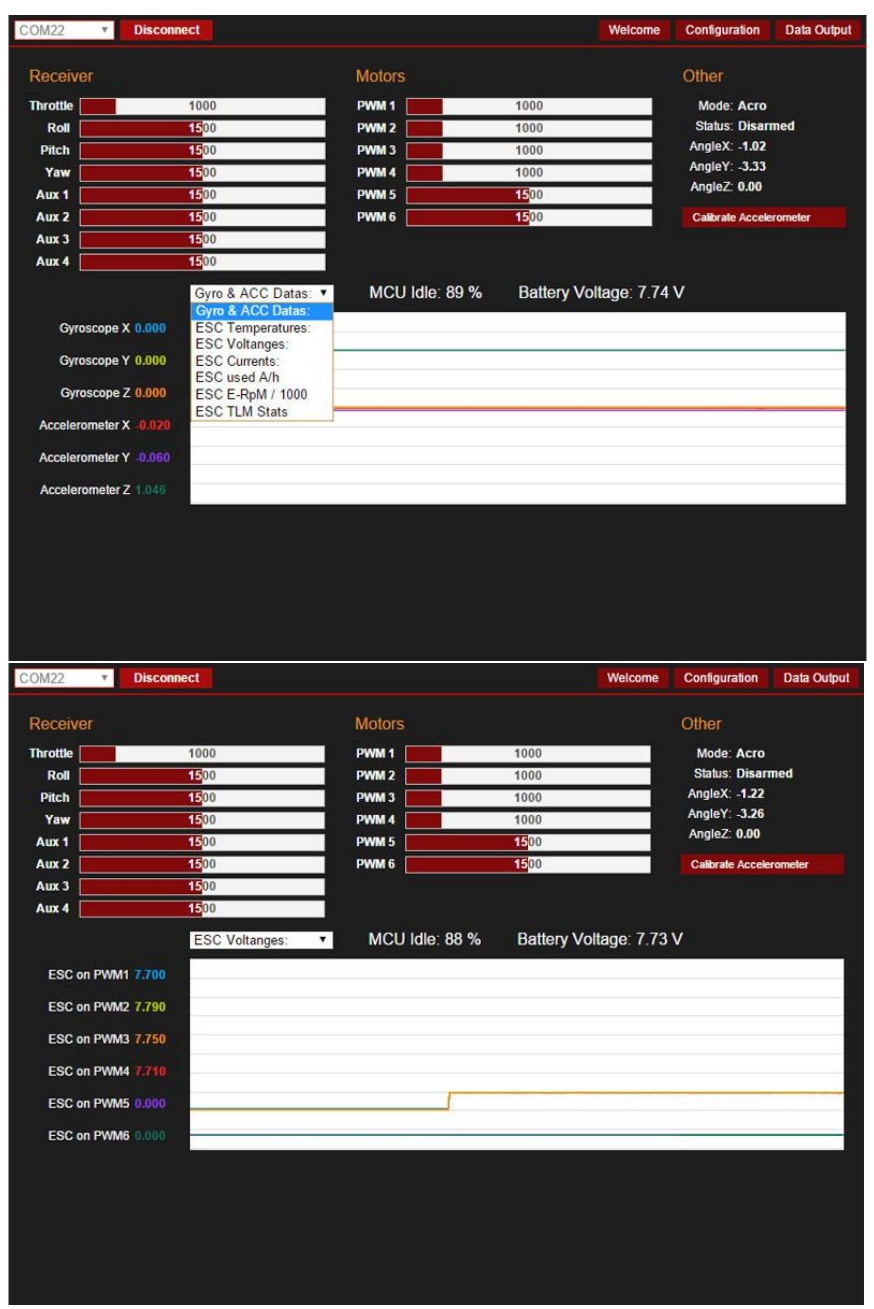

Telemetry of the KISS FC and ESC24A can be viewed on the "Data Output" page.

<span id="page-18-1"></span>- external Modules for Telemetry and OSD, e.g. KISS ESC 24A Telemetry via OSD

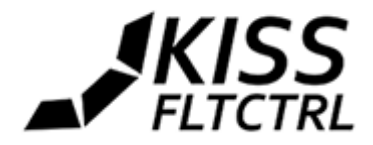

## External Modules

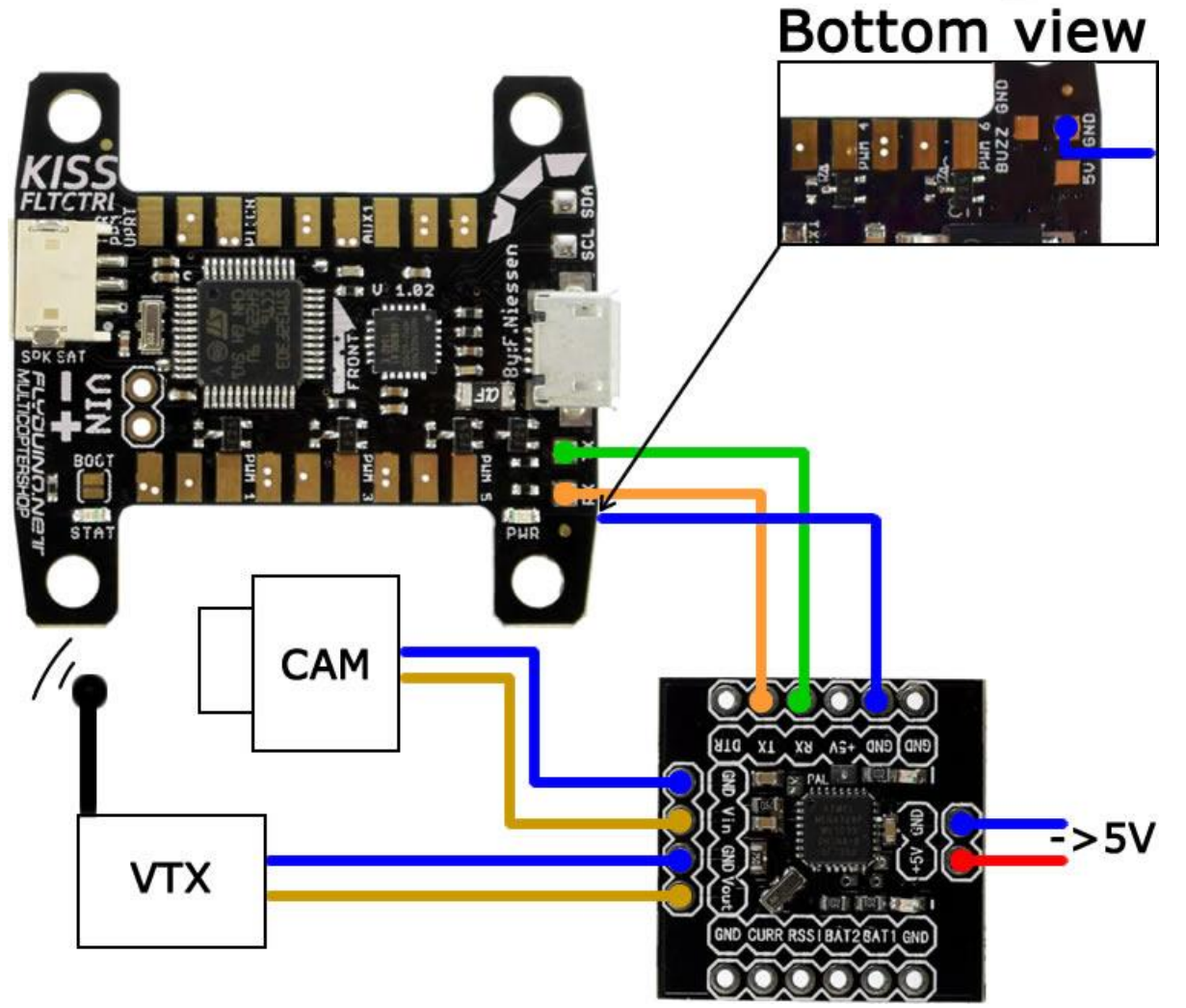

*Connecting the MinimOSD* – special firmware required. Actual Modules available at Flyduino.net come pre-flashed.

**The OSD offers 2 Modes**: "Normal" Mode with all data of the FC and the ESCs in all 4 corners and a "reduced" Mode with only the voltage and consumption.

You can assign a switch on your radio to AUX4 to toggle between the 2 Modes in flight.

As the OSD module draws a lot current you should always power it via separate supply, not through the FC.

**Note:** The OSD will only function properly, when the USB is disconnected. Always power the FC and ESCs first before you connect it to the USB.

**Tutorials: Getting started with Arduino.** We recommend using Arduino IDE v1.0.5 **<https://www.arduino.cc/en/Guide/HomePage>**

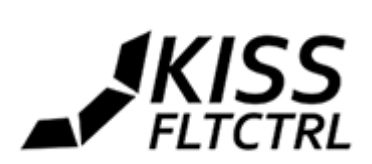

## <span id="page-20-0"></span>Telemetry for specific RC Transmitters/Receivers

# <span id="page-20-1"></span>FrSky Telemetry via S-Port **CTelemetry** ACCE **SBus** AIN is not needed artport Required **HUNTERIN** Optional umum

#### **Add Sensors in the Taranis Menu**

Power the FC and RX (Smartport telemetry is only active as long as FrSky SBus is selected as RX type), go to menu and then press page till you come to telemetry menu. Select "Discover new sensors". You should get beside some others the new sensors:

- VFAS (the lipo voltage in V)
- Current (the total current A)
- Fuel (the used mAh's)

**Note:** Current and Fuel will stay zero if you don't have supported telemetry ESC's connected (KISS24A for example)

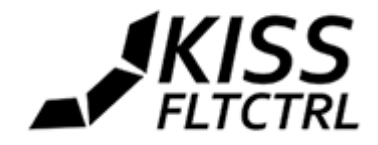

#### <span id="page-21-0"></span>JETI DX

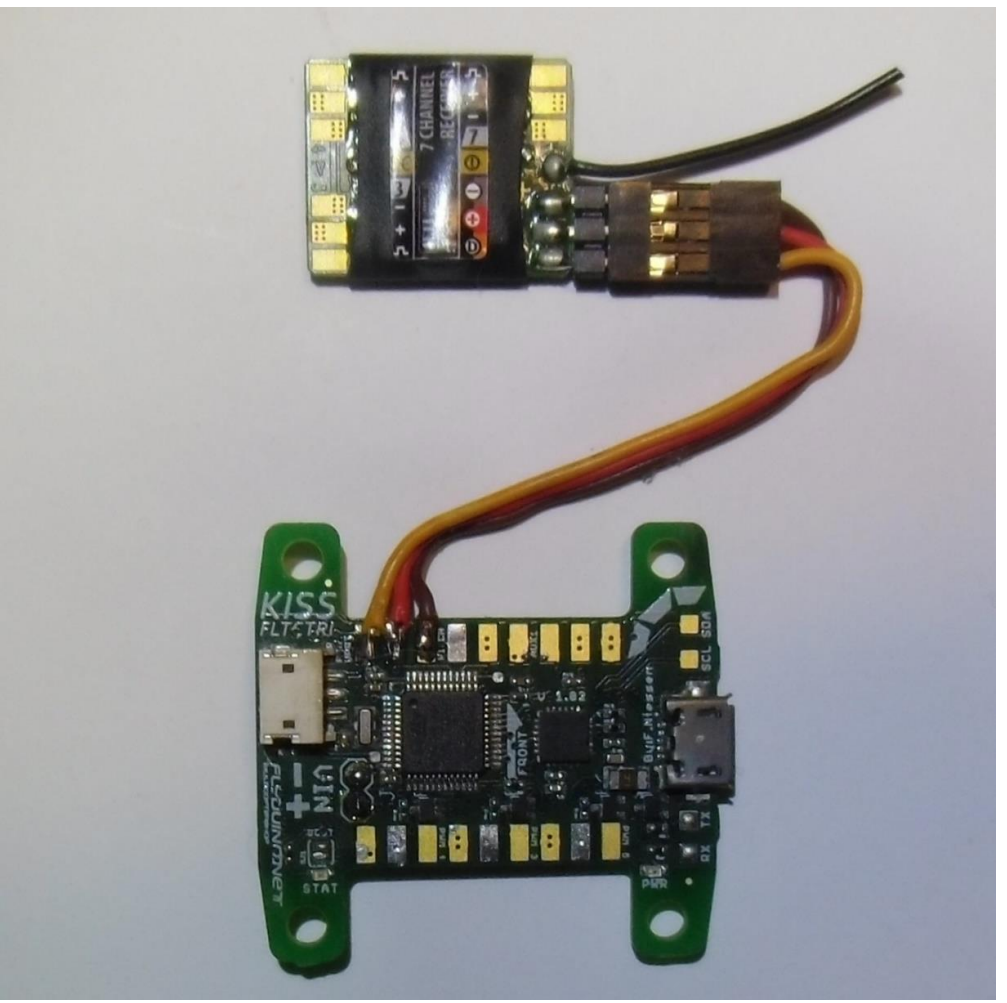

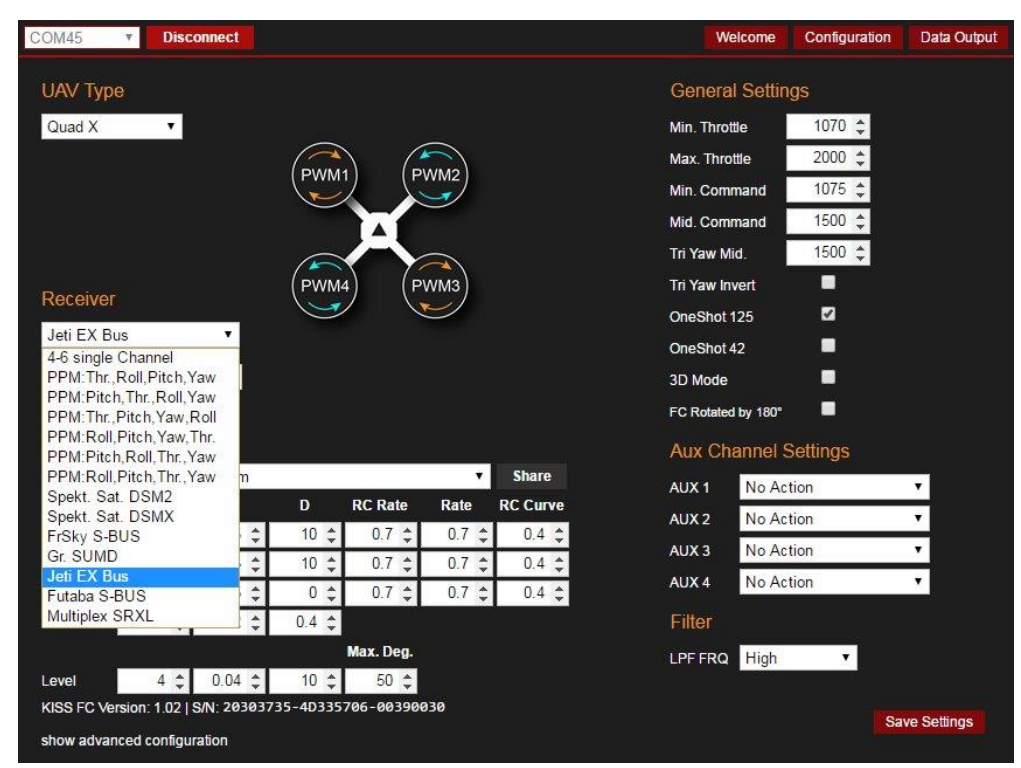

April 1st, 2016 **Table [of Content](#page-2-0)** 

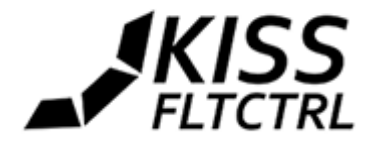

## <span id="page-22-0"></span>Graupner HOTT Telemetry

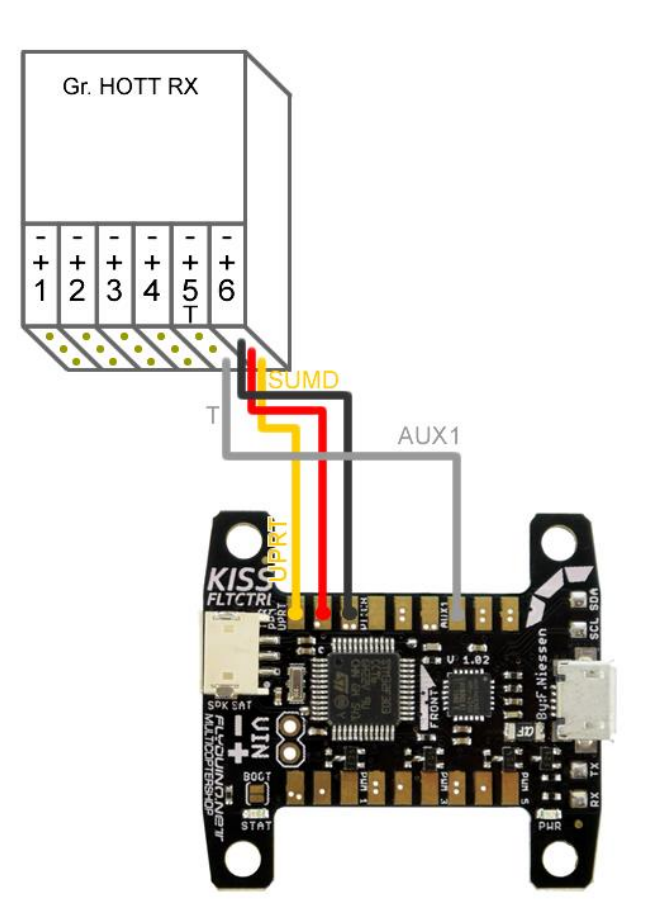

#### **Setup your Graupner MX-xx**

Power the FC and RX (HOTT telemetry is only active as long as SUMD is selected as RX type), go to Menu -> Telemetry -> RX Setup and enable SUMD and the Sensor Pin.

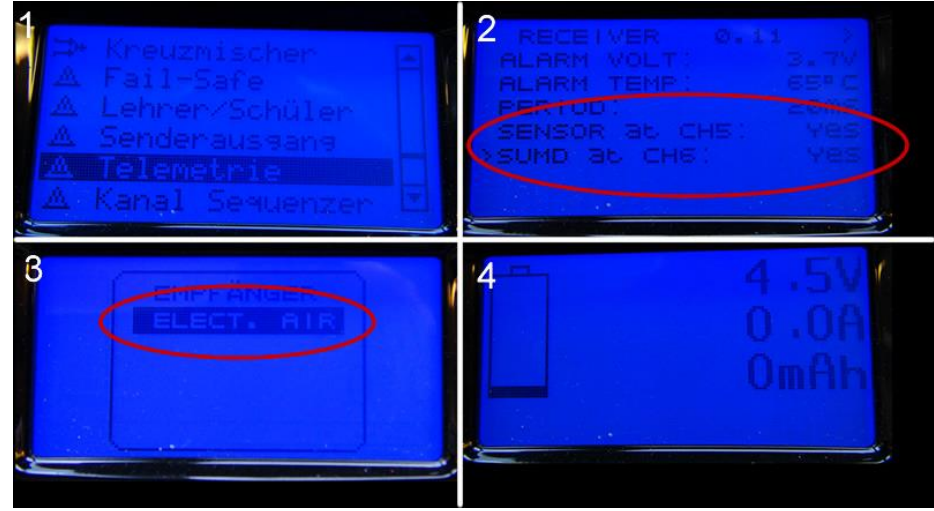

**\* Note1:** To let the TX find the sensor, you should power the FC and RX close after turning on your TX. As the TX just searches for some time after it is turned on.

**\* Note2:** Current (A) and the consumption (mAh) will stay zero if you don't have supported telemetry ESCs connected (KISS24A for example)

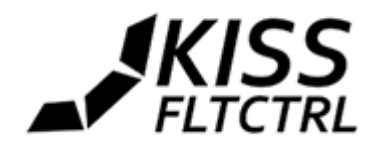

## <span id="page-23-0"></span>MultiPlex

The KISS FC both the digital SRXL by Multiplex and the so called MSB Sensorbus. For using SRXL the bigger receivers you need to activate the SRXL-output. You can use the Multiplex Launcher Software (download at Multiplex) like shown in the screenshot or with Multimate. The smaller receivers RX-4/9 FLEXX are also tested, offering 9 channels via SRXL where the KISS FC can handle up to 8 channels.

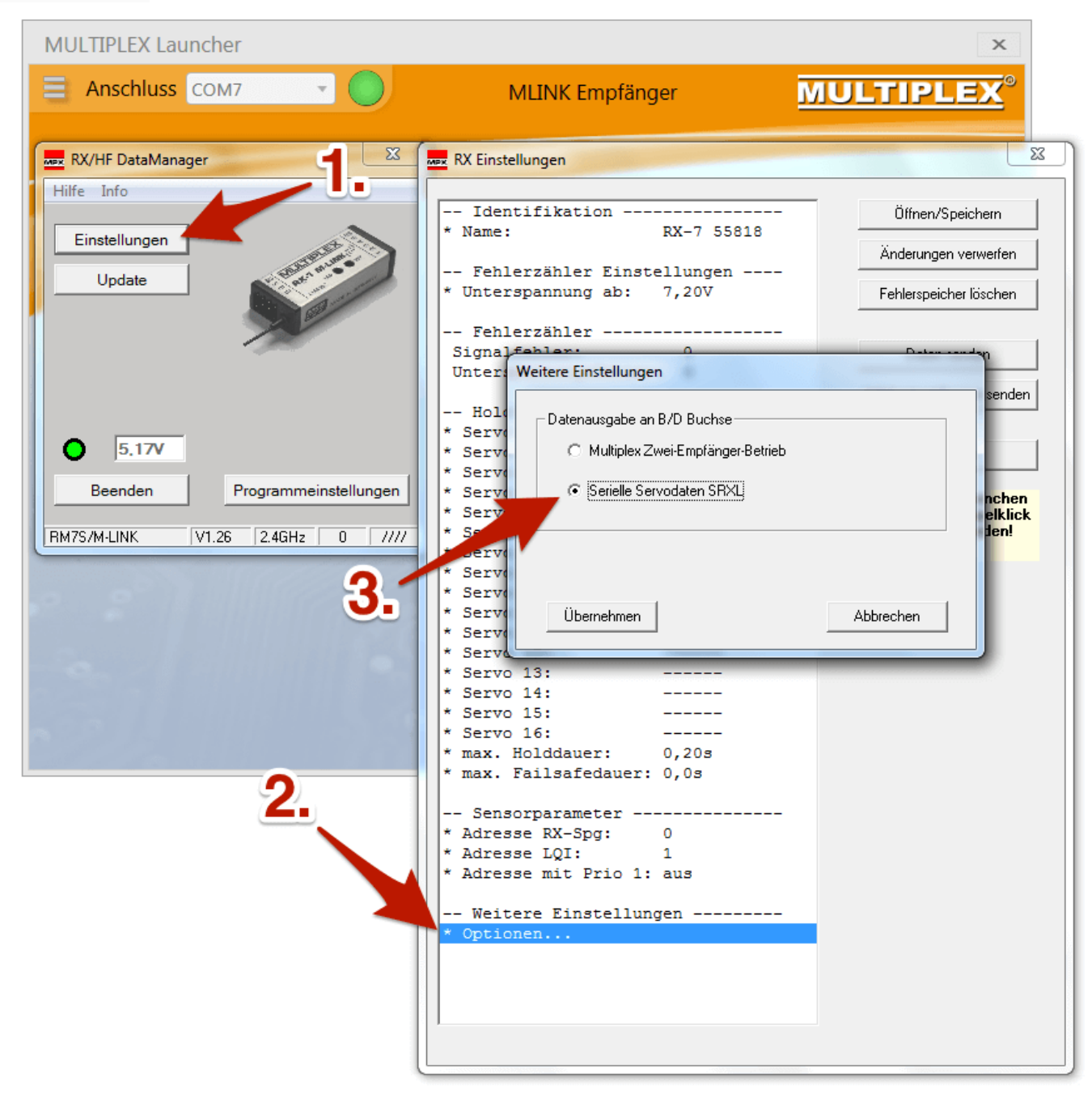

![](_page_23_Picture_5.jpeg)

![](_page_24_Picture_0.jpeg)

#### **Connections**

Like shown in the photo the "Throttle / PPM / UART" on the KISS FC will be connected to the Signal "B/D" on the receiver, also the 5V can be picked up here.

![](_page_24_Picture_3.jpeg)

#### **Telemetry**

When you select "Multiplex" in the KISS GUI, the MSB-support will automatically be activated. Connect "AUX1" on the KISS FC with the "S" port on the receiver like shown in the image above.

![](_page_24_Picture_7.jpeg)

![](_page_25_Picture_0.jpeg)

#### Examples for external Modules

- Micro MinimOSD

![](_page_25_Picture_3.jpeg)

Refer to the connection diagram above. <https://flyduino.net/Micro-MinimOSD>

- DIY Voltage Divider

![](_page_25_Picture_6.jpeg)

How to build a voltage divider:<https://www.youtube.com/watch?v=21HhyyQB2RI>

- FrSky Voltage Sensor

![](_page_25_Picture_9.jpeg)

Can be purchased at various stores online for ~5\$, e.g. at Flyduino: [http://flyduino.net/Frsky-FBVS-01-FrSky-Battery-](http://flyduino.net/Frsky-FBVS-01-FrSky-Battery-Voltage-Sensor_1)[Voltage-Sensor\\_1](http://flyduino.net/Frsky-FBVS-01-FrSky-Battery-Voltage-Sensor_1)

![](_page_26_Picture_0.jpeg)

## <span id="page-26-0"></span>**Bluetooth Connection**

![](_page_26_Picture_2.jpeg)

You can use such a BlueTooth2 module (HC-05) that comes preconfigured as a slave module with 115200 Baud rate and a 5V regulator.

![](_page_26_Picture_4.jpeg)

They will connect both to mobile devices like Android and iOs or with the Chrome App to Windows, Mac and Linux PCs as they provide a serial com port for connection. You can order such a module from Flyduino: <http://flyduino.net/Serial-Bluetooth-Adapter-PlugnPlay-for-Android-App>

![](_page_26_Picture_7.jpeg)

![](_page_27_Picture_0.jpeg)

![](_page_27_Picture_1.jpeg)

Another solution would be a more modern BLE Bluetooth 4 module (HM-11) but they don't provide an SPP serial com port so they can only be used for direct BT connections for mobile devices such as Android 4.x Most of them come with a default baud rate of 9600 baud. These modules need to be connected to the 3.3V pad of the FC.

![](_page_27_Figure_3.jpeg)

**For further questions and discussions please follow us on RCGroups:** <http://www.rcgroups.com/forums/showthread.php?t=2555204>

![](_page_27_Picture_5.jpeg)

**Flyduino, Paul Bake** Süderfeldstr. 54 22529 Hamburg Email: info@flyduino.net

![](_page_27_Picture_8.jpeg)